基本操作2(アプリの起動)

### スタートメニュー

スタートボタンをクリックしてスタートメニューを表示します

■■■<br>またはキーボードの■■を押下してもスタートメニューが表示されます

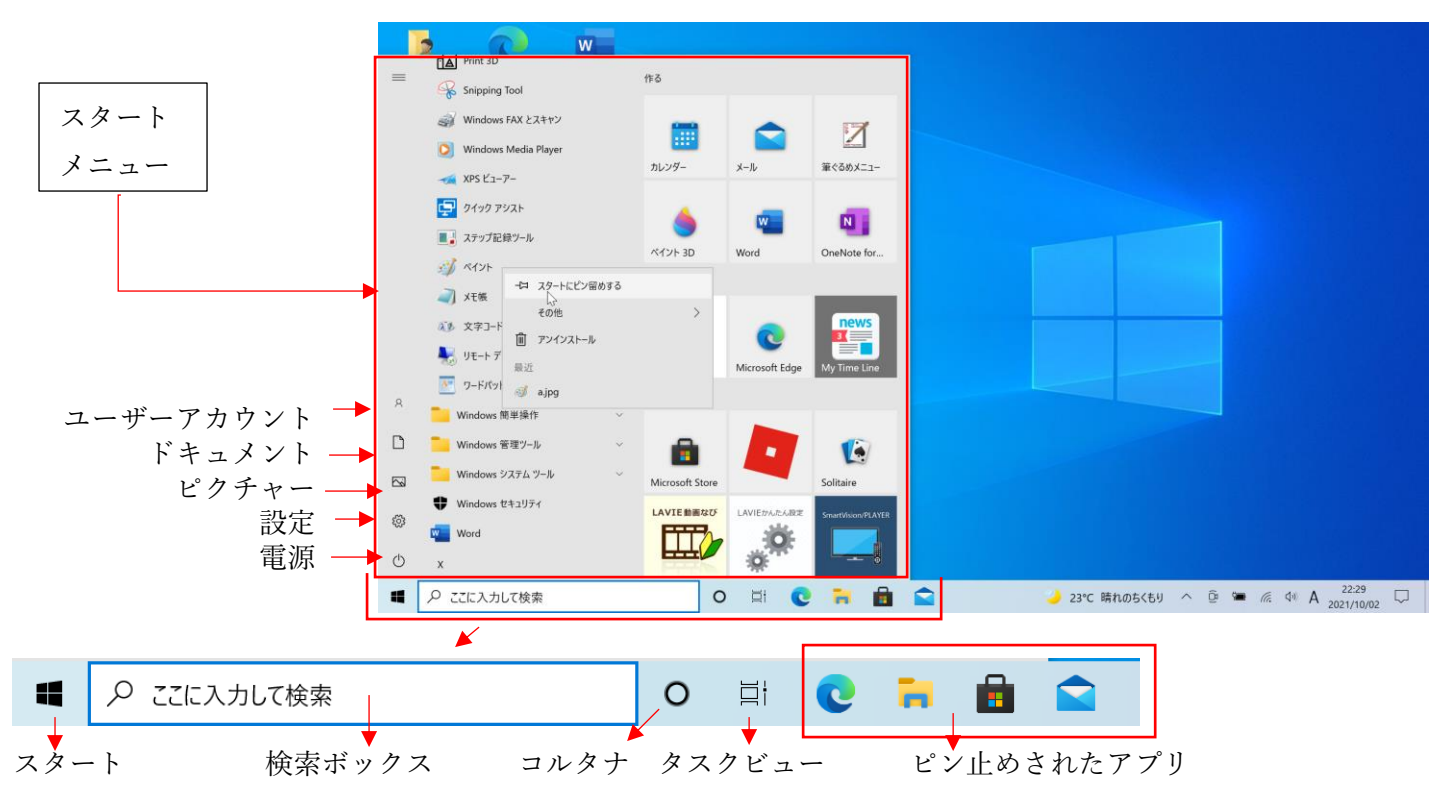

# アプリ(アプリケーションソフト)の起動

アプリの起動方法はいろいろありますが、基本は「スタート」メニューを開いてアプリを起動します

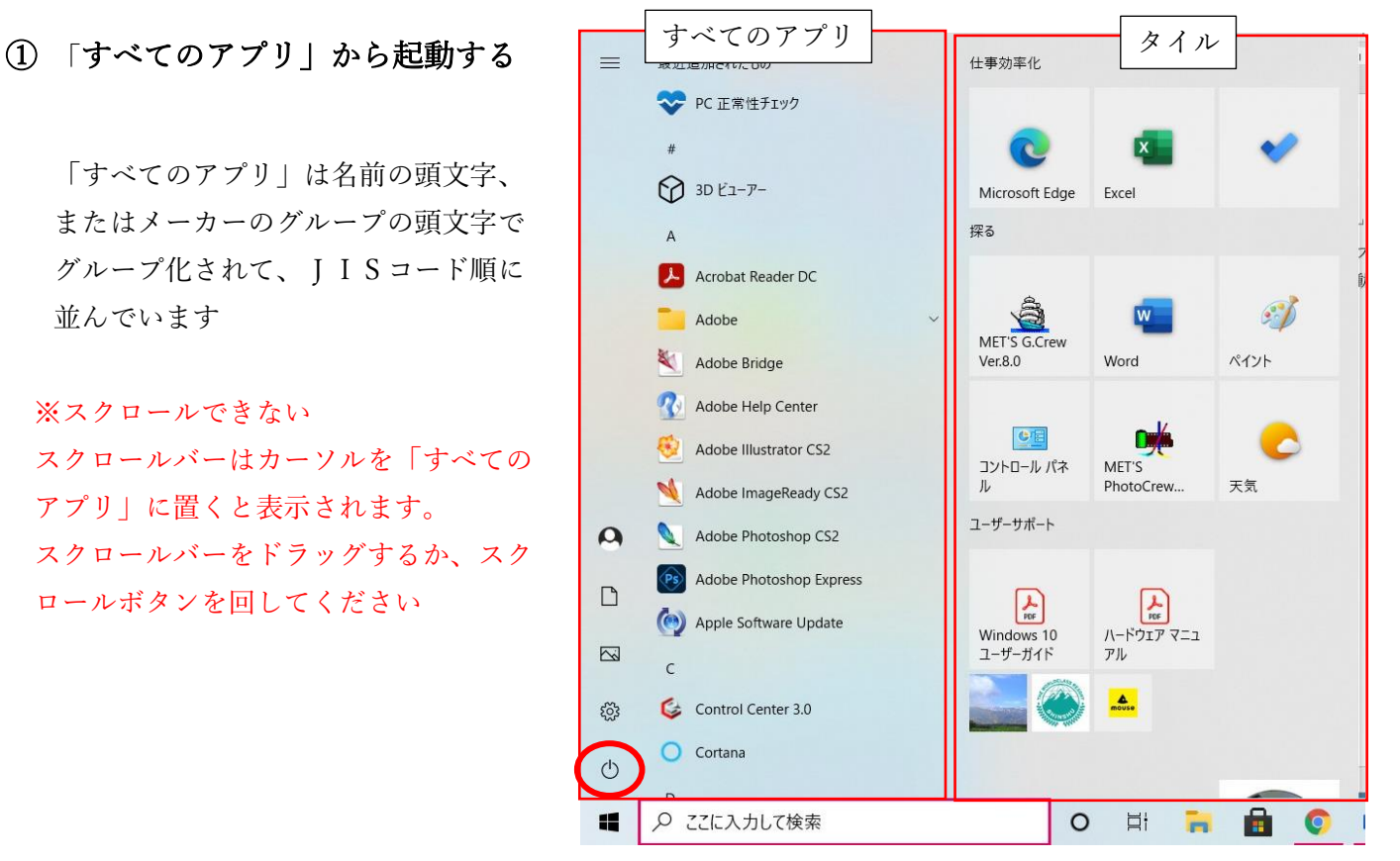

「すべてのアプリ」の一覧の中から目的のアプリを選択してクリックします

例えば「WORD」なら「W」のグループに、「EXCEL」なら「E」のグループにあります またヴァージョンによっては Microsoftoffice のフォルダの中にあります 「Word」を一覧より探してクリックすると、アプリが起動します

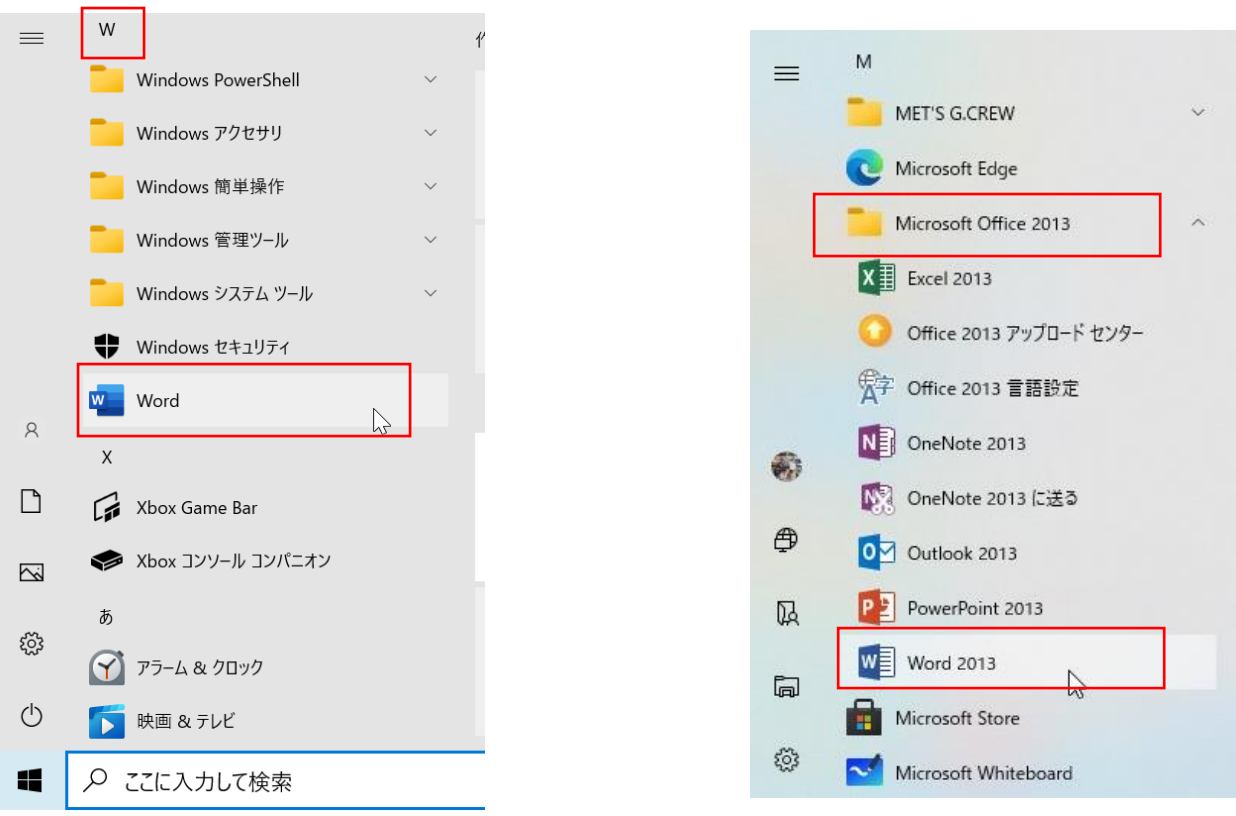

## ② 「検索ボックス」から起動する

アプリの名前がわかっているときは「検索ボックス」にアプリの名前を入力します

 $\overline{\phantom{a}}$ 

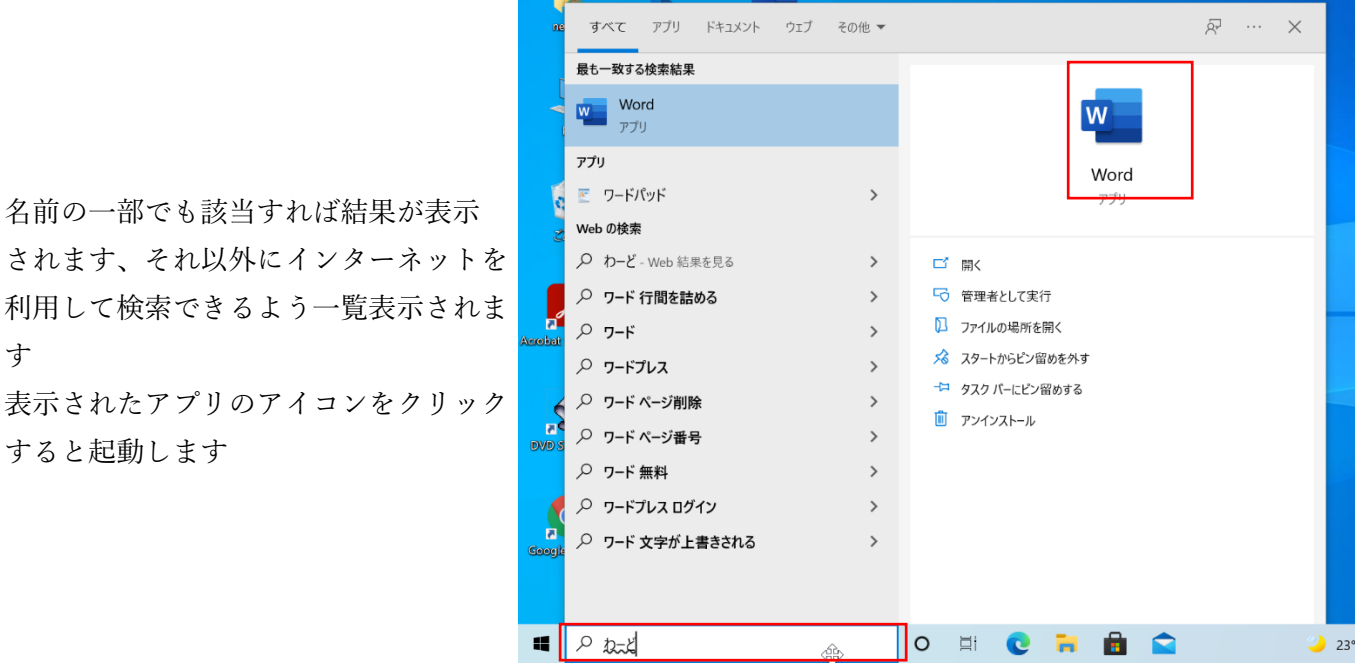

されます、それ以外にインターネ 利用して検索できるよう一覧表示 す

表示されたアプリのアイコンをク すると起動します

## ③ タイルをクリックして起動する

よく使用するアプリはデスクトップやタイルにアイコンを登録すると便利です 「ペイント」を例にしてアイコンの登録を説明します

#### タイルを追加する

- 1. 左側のアプリ一覧から「ペイント」を選択し、 右クリックします
- 2.「スタートにピン止めする」をクリックします
- 3.一番下にタイルが追加されます タイルをドラッグして任意の位置に移動します

4.タイルをクリックするとアプリケーションが起動します

## ④デスクトップから起動する

## デスクトップにショートカットアイコンを作る

ショートカットアイコンとは、よく使うアプリやファイルに <mark>? ペイント</mark> ショートカットアイコンには、左下に矢印のマークが付いています。

アプリのアイコンを作る(ペイントを登録してみましょう) スタートメニューから「ペイント」を表示します

※「ペイント」は windows に標準インスト―ルされ ているアプリケーションですので、「windows アクセ サリ」のグループを開いてください

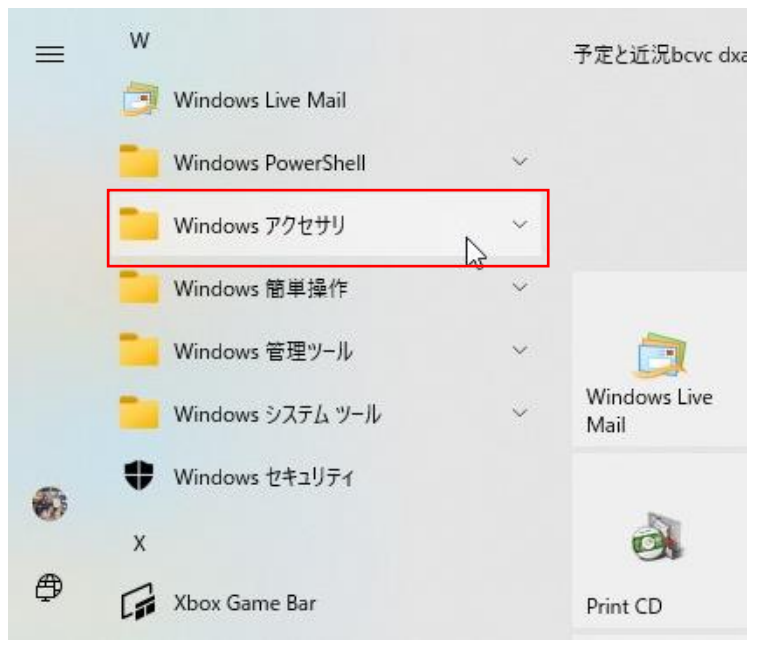

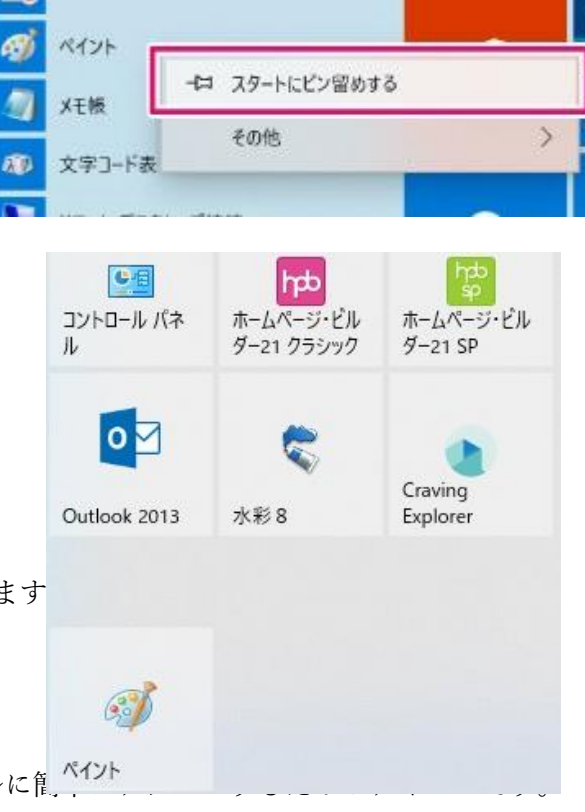

アプリのアイコンをドラッグし、マウスポ インターをデスクトップまで動かします。

デスクトップに、アプリのアイコンと「リ ンク」が表示されたら、マウスのボタンか ら指を離します。

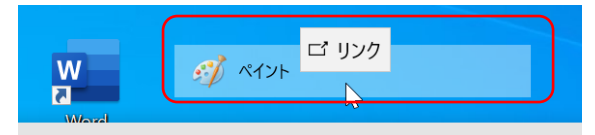

アイコンが作成されます

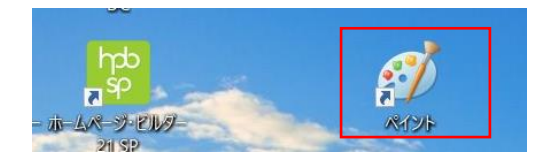

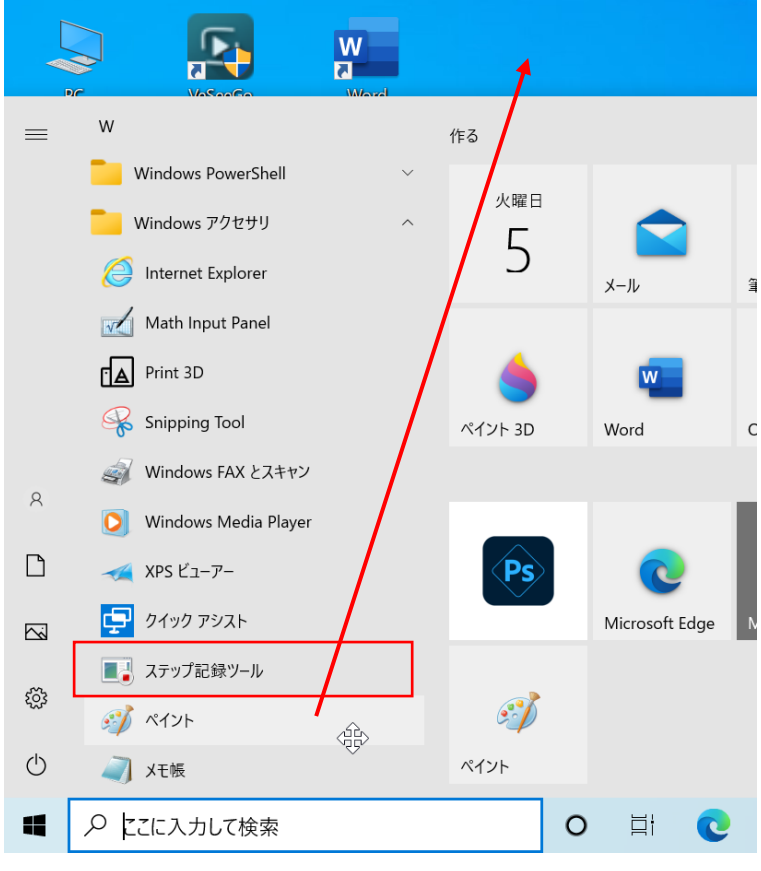

④ タスクバーのアイコンから起動する

タスクバーにあるアイコンをクリックするとアプリが起動します

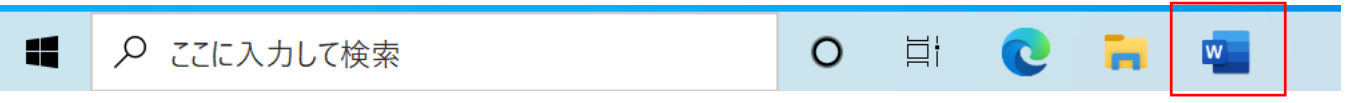

タスクバーにアイコンを追加する

目的のアプリを右クリックします

「その他」をクリックして「タスクバーにピン止めをする」をクリックします

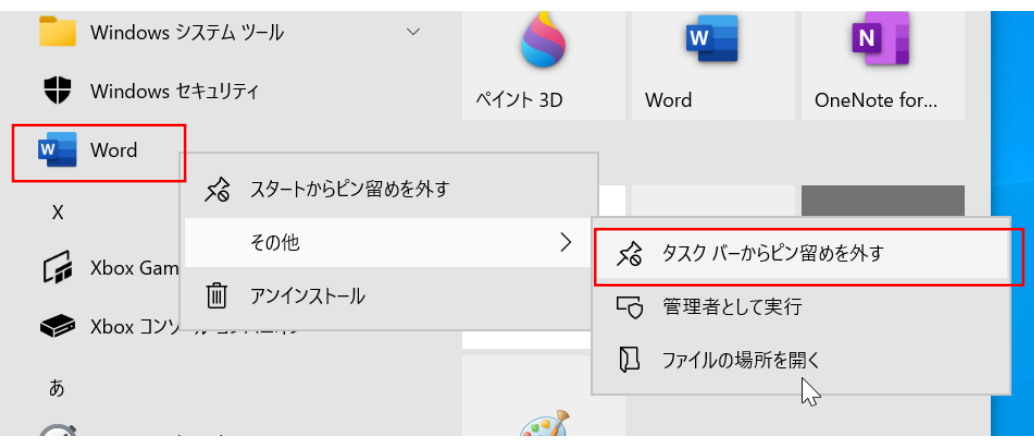